# Employee HR and Payroll Self Service (ESS) Training Manual 2019

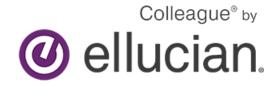

**Introduction to Employee Self-Service (ESS)** 

Employee Self-Service is a web-based portal that provides you with visibility to salary and benefit

Employee Self-Service Training Manual

information contained within the Ellucian Colleague modules. The ability to view human resource and payroll data provides an excellent opportunity for you to ensure that the information is correct and kept up to date. The data visible to you includes current and past earnings statements (pay check advice), current and past W-2's, direct deposit information, leave balances, and more. Additionally, if you are a non-exempt employee, this is where you go to enter your time and where supervisors go to approve time for payment.

One of the major advantages of this system is that the data is real-time data. In other words, when you view your information, the system pulls the most current information directly from the HR/Payroll system. If any of the information that you view within ESS is incorrect or you encounter questions, please contact the HR or Payroll office immediately.

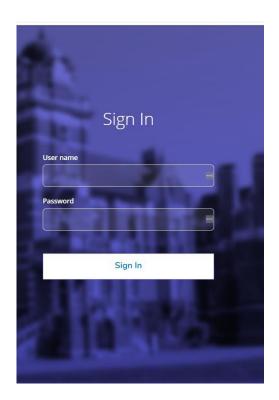

This is the explanation of icons that appear along the left hand side once you are logged in. You will only see the icons authorized for your position.

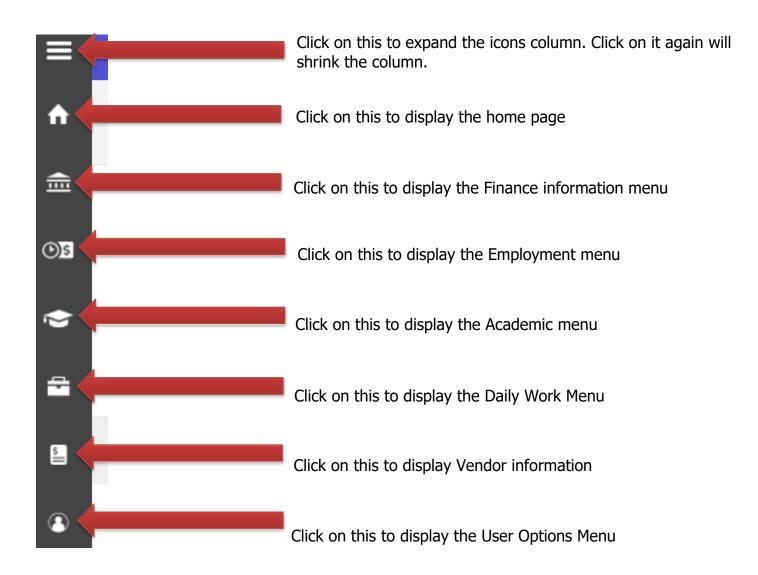

## **Managing Your User Profile**

To access your user profile, click on your name in the upper right and then select "User Profile". It's very important that you keep the information in your User Profile current. While you can view your address and phone number, you can NOT update these items from here; only your emergency contact information can be edited. To change your address or phone number, please contact Human Resources.

You may change your Emergency Information. It is also where you can enter any health conditions in case of an emergency.

|                                                                                                    | $\sim$                                                                        |                              |             |        |
|----------------------------------------------------------------------------------------------------|-------------------------------------------------------------------------------|------------------------------|-------------|--------|
| @ ellucian.                                                                                                    |                                                                               | <b>A</b> tgraham             | 〔→ Sign out | ⑦ Help |
| Sample global message that appears on all pages                                                                   |                                                                               | User Profile                 |             |        |
| Hello, Welcome to Colleague Self-Service!                                                                         |                                                                               | Change Password              |             |        |
| Choose a category to get started.                                                                                 | •                                                                             | Emergency Information        |             |        |
|                                                                                                    |                                                                               | View/Add Proxy Access        |             |        |
| Student Finance     Here you can view your latest statement and make a payment online.                            | Banking Information<br>Here you can view and update your banking information. | Change Proxy User            |             |        |
|                                                                                                    |                                                                               | Site Administration          |             |        |
| Employee                                                                                                    | Course Catalog                                                                | Account Preferences          |             |        |
| Here you can view your tax form consents, earnings statements, banking information, timecards and leave balances. | Here you can view and search in course catalog                                |                              |             |        |
| Nonacademic Attendance                                                                                            | Advising                                                                      |                              |             |        |
| Konacademic Attendance<br>Here you can view your nonacademic attendance                                           | Here you can access your advisees and provide guidance & feed                 | oack on their academic planr | ning.       |        |
|                                                                                                    |                                                                               |                              |             |        |
| Reculty<br>Here you can view your active classes and submit grades and waivers for students.                      |                                                                               |                              |             |        |
|                                                                                                    |                                                                               |                              |             |        |

#### **Accessing Employee Features within ESS**

Click on the tab labeled "Employee".

| Hello, Welcome to Colleague Self-Service!<br>Choose a category to get started.                                                |                                                                                                    |
|----------------------------------------------------------------------------------------------------|----------------------------------------------------------------------------------------------------|
| Student Finance Here you can view your latest statement and make reayment online.                                             | Banking Information<br>Here you can view and update your banking information.                             |
| Employee<br>Here you can view your tax form consents, earnings statements, banking information, timecards and leave balances. | E Course Catalog<br>Here you can view and search in course catalog                                        |
| Nonacademic Attendance     Here you can view your nonacademic attendance                                                      | Advising<br>Here you can access your advisees and provide guidance & feedback on their academic planning. |
| Faculty<br>Here you can view your active classes and submit grades and waivers for students.                                  |                                                                                                    |

This is where you will find any and all information related to Taxes, Time Entry, Earning Statements, Leave Balances, Banking Information, Position History, Stipend History, Total Compensation, Time History, Time Approval and Employee Proxy.

| A Sample global message that appears on all pages                                        |                                                                                               |  |  |  |  |  |  |
|------------------------------------------------------------------------------------------|-----------------------------------------------------------------------------------------------|--|--|--|--|--|--|
| Velcome to Colleague Employee Self-Service!                                              |                                                                                               |  |  |  |  |  |  |
| Tax Information<br>Here you can change your consent for e-delivery of tax information.   | Banking Information<br>Here you can view and update your banking information.                 |  |  |  |  |  |  |
| Time Entry<br>Here you can fill out your timecards.                                      | Time Approval           Here you can approve or reject timecards for the people you supervise |  |  |  |  |  |  |
| B Earnings Statements<br>Here you can view your earnings statement history.              | Faculty Contracts Here you can view your contract assignment details.                         |  |  |  |  |  |  |
| Employee Proxy<br>Here you can delegate certain types of work tasks to another employee. | Here you can view your leave balances.                                                        |  |  |  |  |  |  |
| Time History<br>Here you can view your paid timecards.                                   | Time History (Supervisor)<br>Here you can view paid timecards for the people you supervise.   |  |  |  |  |  |  |
| Position History<br>Here you can view a list of your positions.                          | Stipend History<br>Here you can view a list of your stipends.                                 |  |  |  |  |  |  |
| Total Compensation Statement<br>Here you can view your Total Compensation Statement.     |                                                                                               |  |  |  |  |  |  |

## **Employee Tax Information – W2's**

To view your Tax information click on the "Tax Information" box.

Tax Information Here you can change your consent for e-delivery of tax information.

In this area you can set your preference for receiving your W-2. If you wish to receive them electronically then you can choose:

- Receive my W-2 only in electronic format or
- Withhold my consent and get your W-2 on paper.

| Tax Information                                                                                                    |                                |                |  |  |  |  |
|----------------------------------------------------------------------------------------------------|--------------------------------|----------------|--|--|--|--|
| W-2 Information 1095-C Information 1098 Information                                                                                                    |                                |                |  |  |  |  |
| Select an option below to set your preferences for receiving your electronic W-2: <ul> <li>Receive my W-2 only in electronic format</li> </ul>                                                                                                    |                                |                |  |  |  |  |
| By selecting this option, I agree to receive my official W-2 only in electronic format. I understand that by consenting to receive my W-2 in electronic format, I will not receive a paper W-2 statement. I understand that by consenting I will have access to view and print all of my prior, current and future W-2 statements until I remove my consent. I understand that I have the ability at any time to return to this form and remove my consent. |                                |                |  |  |  |  |
| Withhold my consent                                                                                                    |                                |                |  |  |  |  |
| User Options<br>to be to withhold my consent and understand by doing so that I will not receive my official W-2 in electronic format. I also understand that by withholding my consent, I will not have access to prior or future W-2 statements electronically. I<br>understand that I have the ability at any time to return to this form and consent to view my W-2 statements electronically.                                                           |                                |                |  |  |  |  |
| Cancel                                                                                                    |                                |                |  |  |  |  |
| W-2 Statements                                                                                                    | Electronic W-2 Consent History |                |  |  |  |  |
| Tax Year Notation                                                                                                    | Date                           | Consent Status |  |  |  |  |
|                                                                                                    | 4/24/2019 1:28:25 PM           | Consent Given  |  |  |  |  |

## **Employee Earning Statements**

To access your Earning Statements in ESS, click on "Earning Statements"

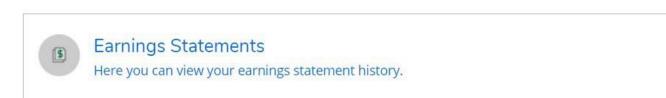

On this screen you can view your Earnings Statements, just click on the date of the one you want to view and it will download. You can open to review or print it out.

| Ø ellucian.                                                                                                    | <b>A</b> tgraham | C→ Sign out |
|----------------------------------------------------------------------------------------------------|------------------|-------------|
| Employment · Employee · Earnings Statements                                                                         |                  |             |
| A Sample global message that appears on all pages                                                                   |                  |             |
| Earnings Statements                                                                                                 |                  |             |
| Once you select a year, click a pay date to view and download the statement as a PDF.       2019 <b>O</b> 5/03/2019 |                  |             |
| © 2000-2019 Filurian Company I.P. and its affiliates. All rights reserved. Privacy                                  |                  |             |

# **Employee Leave Balances**

In this area you will be able to view your Vacation and Sick/Personal balances. Click on "Leave".

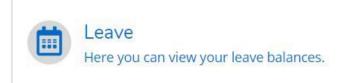

Notice you can view what you have used and your overall balance in the graphic at the top of the screen. Details about accrual earnings, usage and adjustments are found below.

| Leave                       |                            |                  |        |      |             |         |
|-----------------------------|----------------------------|------------------|--------|------|-------------|---------|
| Leave Balance               | <b>@</b>                   |                  |        |      |             |         |
| Vacation (Hours)            | Sick (Hours)               |                  |        |      |             |         |
| 0.00 109.00<br>Used Balance | 0.00 76.00<br>Used Balance |                  |        |      |             |         |
| Leave - As Of 9/20/2019     |                            |                  |        |      |             |         |
| Description                 |                            | Starting Balance | Earned | Used | Adjustments | Balance |
| Vacation                    |                            | 109.00           | 0.00   | 0.00 | 0.00        | 109.00  |

| Description                  | Starting balance | Earried | Used | Adjustments | Balance |
|------------------------------|------------------|---------|------|-------------|---------|
| Vacation                     | 109.00           | 0.00    | 0.00 | 0.00        | 109.00  |
| Comp Time                    | 0.00             | 0.00    | 0.00 | 0.00        | 0.00    |
| Sick Leave - Hourly Biweekly | 0.00             | 76.00   | 0.00 | 0.00        | 76.00   |
| Floating Holiday             | 0.00             | 0.00    | 0.00 | 0.00        | 0.00    |

# **<u>Time History for Employee</u>**

Select Time History Time History Here you can view your paid timecards.

In this section you can view time sheet history. To change to a previous year, click the blue drop down arrow next to the current year at the top of the screen. Click the blue ">" to navigate between pay periods. Expand the time card by clicking the date range on the right side of the screen.

| Time History                                | /                                                       |
|---------------------------------------------|---------------------------------------------------------|
| Select a Year to view associated Pay Period |                                                         |
| Pay Period                                  | 04/07/2019 - 04/27/2019<br>Bi-Weekly Pay Cycle<br>Dates |
|                                             | 04/07/2019 - 04/13/2019                                 |
|                                             | 04/14/2019 - 04/20/2019                                 |
|                                             | 04/21/2019 - 04/27/2019                                 |
|                                             |                                                         |

## **Time Entry and Approval**

## Employee Time Entry

In the Time Entry area of ESS you are able to view, enter, make comments, and submit time worked. To start entering your time in ESS click on "Time Entry"

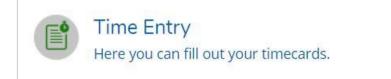

1. Select the pay period and click the blue arrow on the far right to open the timesheet.

In this example, the person has one job.

| <b>07/07/2019 - 07/13/2019</b><br>Due by: 8/19/2019 11:00 AM<br>Total: 40.00 Hours | Submitted | Clerk, Ap Long Title | > |
|------------------------------------------------------------------------------------|-----------|----------------------|---|
| <b>07/14/2019 - 07/20/2019</b><br>Due by: 8/19/2019 11:00 AM<br>Total: 40.00 Hours |           | Clerk, Ap Long Title | > |
| <b>07/21/2019 - 07/27/2019</b><br>Due by: 9/2/2019 11:00 AM<br>Total: 40.00 Hours  | Approved  | Clerk, Ap Long Title | > |
| 07/28/2019 - 08/03/2019<br>Due by: 9/2/2019 11:00 AM<br>Total: 64.00 Hours         | Approved  | Clerk, Ap Long Title | > |
| <b>09/15/2019 - 09/21/2019</b><br>Due by: 10/28/2019 11:00 AM<br>Total: 0.00 Hours |           | Clerk, Ap Long Title | > |

Multiple jobs will look like this; click the blue arrow to expand all timesheets.

Administrative Assistant to the President Admissions Counselor (temporary, Non-Exempt)

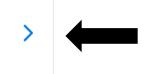

2. Enter Time Worked. Some positions require detailed time entry, others only summed hours per day. Your time will save automatically. There is a Save button but you don't really need it.

#### Summary time entry view

| Pay Period 09/15/2019 - 09,<br>< <u>All Time Sheets</u>                               | /28/2019     |          |          |          |          |             |            |                     |
|---------------------------------------------------------------------------------------|--------------|----------|----------|----------|----------|-------------|------------|---------------------|
| Veek 09/15/2019 - 09/21/201           40.00 Total hours                               | .9 )         |          |          |          |          | Saved at 1: | 52 PM Save | View Leave Balances |
| ZAPMA62102CLER • Clerk, Ap Long<br>Ingram, Vikki L. • AP Manager • Main Cami<br>40.00 | Title<br>pus |          |          |          |          |             |            | ^                   |
| Earn Type                                                                             | Sun 9/15     | Mon 9/16 | Tue 9/17 | Wed 9/18 | Thu 9/19 | Fri 9/20    | Sat 9/21   | Total               |
| Work Schedule                                                                         |              |          |          |          |          |             | 0.01       | 0.01                |
| Regular Pay                                                                           |              | 8.00     | 8.00     | 8.00     | 8.00     | 8.00        |            | 40.00               |
| + Additional Time                                                                     |              |          |          |          |          |             |            |                     |
| Position Total Hours:                                                                 | 0.00         | 8.00     | 8.00     | 8.00     | 8.00     | 8.00        | 0.00       | 40.00               |
| Comments Submit fo                                                                    | r Approval   |          |          |          |          |             |            |                     |

#### Detail time entry view (time in and out)

| Week 09/22/2019 - 09/28/201<br>39.50 Total hours                                   | 9                   |          |          |          |          | Saved just | t now Save | View Leave Balanc |
|------------------------------------------------------------------------------------|---------------------|----------|----------|----------|----------|------------|------------|-------------------|
| APMA62102CLER • Clerk, Ap Long<br>Igram, Vikki L. • AP Manager • Main Camp<br>9.50 | <b>Title</b><br>Dus |          |          |          |          |            |            |                   |
| Earn Type                                                                          | Sun 9/22            | Mon 9/23 | Tue 9/24 | Wed 9/25 | Thu 9/26 | Fri 9/27   | Sat 9/28   | Total             |
| Work Schedule                                                                      |                     |          |          |          |          |            | 0.01       | (                 |
| Regular Pay                                                                        | 00:00 AM            | 8:00 AM  | 8:00 AM  | 9:00 AM  | 00:00 AM | 8:00 AM    | 00:00 AM   | 3                 |
|                                                                                    | 00:00 AM            | 12:00 PM | 11:30 AM | 4:30 PM  | 00:00 AM | 12:00 PM   | 00:00 AM   |                   |
|                                                                                    |                     | 1:00 PM  | 12:30 PM | +        |          | 1:00 PM    |            |                   |
|                                                                                    |                     | 5:00 PM  | 5:00 PM  |          |          | 5:00 PM    |            |                   |
|                                                                                    |                     | - +      | - +      |          |          | - +        |            |                   |
| Sick                                                                               |                     |          |          |          | 8.00     |            |            | 8                 |

Notice that the arrows toggle back and forth between both weeks in the pay period to allow you to enter time on the correct week.

| < | Week 09/15/2019 - 09/21/2019<br>40.00 Total hours                            |   |
|---|------------------------------------------------------------------------------|---|
|   | MA62102CLER • Clerk, Ap Long Title<br>m, Vikki L. • AP Manager • Main Campus | e |

3. Submit time for approval based on HR policies. If you wish to make comments on your timesheet, you must do it before you "Submit for Approval".

| 4.                                                                       |       |      |      |      |      |      |           |                     |
|--------------------------------------------------------------------------|-------|------|------|------|------|------|-----------|---------------------|
| <ul> <li>Week 09/15/2019 - 09/21/2</li> <li>40.00 Total hours</li> </ul> | 2019  |      |      |      |      | Sa   | aved Save | View Leave Balances |
| + Additional Time                                                        |       |      |      |      |      |      |           |                     |
| Position Total Hours:                                                    | 0.00  | 8.00 | 8.00 | 8.00 | 8.00 | 8.00 | 0.00      | 40.00               |
| Comments Submit for App                                                  | roval |      |      |      |      |      |           |                     |

After clicking "Submit for Approval" you will see this pop up in the upper right corner of your screen. Your Supervisor will get an e-mail that you have submitted your timecard.

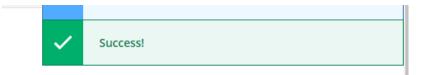

If you made a mistake on a timecard and you need to correct it, click "Return Timecard to Edit". Once you've made your changes, resubmit the time. Keep in mind that your Supervisor will get an email for each action that you make to the timecard.

| Position Total Hours: |                         | 0.00 | 5.0 |
|-----------------------|-------------------------|------|-----|
| Comments              | Return Timecard to Edit |      |     |

## Entering in Vacation/Sick or other Leave Time

1. From your timecard, Select "+ Additional Time".

| Pay Period 09/15/2019 - 09<br>< <u>All Time Sheets</u>                                                                       | 9/28/2019   |          |          |          |          |          |          |       |  |  |
|----------------------------------------------------------------------------------------------------|-------------|----------|----------|----------|----------|----------|----------|-------|--|--|
| K     Week 09/15/2019 - 09/21/2019     Save     View Leave Balances       40.00 Total hours     Save     View Leave Balances |             |          |          |          |          |          |          |       |  |  |
| ZAPMA62102CLER • Clerk, Ap Long Title<br>Ingram, Vikki L • AP Manager • Main Campus<br>40.00                                 |             |          |          |          |          |          |          |       |  |  |
| Earn Type                                                                                                    | Sun 9/15    | Mon 9/16 | Tue 9/17 | Wed 9/18 | Thu 9/19 | Fri 9/20 | Sat 9/21 | Total |  |  |
| Work Schedule                                                                                                    |             |          |          |          |          |          | 0.01     | 0.01  |  |  |
| Regular Pay                                                                                                    |             | 8.00     | 8.00     | 8.00     | 8.00     | 8.00     |          | 40.00 |  |  |
| + Additional Time                                                                                                    |             |          |          |          |          |          |          |       |  |  |
| Position Total Hours:                                                                                                    | 0.00        | 8.00     | 8.00     | 8.00     | 8.00     | 8.00     | 0.00     | 40.00 |  |  |
| Comments Submit f                                                                                                    | or Approval |          |          |          |          |          |          |       |  |  |

# 2. Select the earnings type you wish to enter

| Ea | arn Type                | Sun             |
|----|-------------------------|-----------------|
| R  | Regular Earnings        |                 |
| ſ  | Choose Earn Type        |                 |
|    |                         |                 |
|    | Sick/Personal           |                 |
|    | Vacation                |                 |
|    | Jury Duty               |                 |
|    | Funeral                 |                 |
| -  | Personal Time           | bmit for Appro  |
| 4  | Holiday/Weather Closing | biliteror Appro |

Enter the number of hours on the day of the week in which you took the leave. For this example, we will select funeral leave. Enter the number of hours. You can add other leave types by clicking "+ Additional Time" and repeating the process. Once you are done, you may exit the timecard (remember your time saves automatically) or you can click Save. If you have finished entering time for the pay week, click "Submit for Approval".

| y Period 09/15/2019 - 09<br>I Time Sheets                                            | /28/2019            |          |          |          |          |               |          |                     |
|--------------------------------------------------------------------------------------|---------------------|----------|----------|----------|----------|---------------|----------|---------------------|
| Week 09/15/2019 - 09/21/201<br>40.00 Total hours                                     | 19                  |          |          |          |          | Saved at 1:52 | PM Save  | View Leave Balances |
| ZAPMA62102CLER • Clerk, Ap Long<br>Ingram, Vikki L. • AP Manager • Main Cam<br>40.00 | <b>Title</b><br>pus |          |          |          |          |               |          |                     |
| Earn Type                                                                            | Sun 9/15            | Mon 9/16 | Tue 9/17 | Wed 9/18 | Thu 9/19 | Fri 9/20      | Sat 9/21 | Total               |
|                                                                                      |                     |          |          |          |          |               |          |                     |
| Work Schedule                                                                        |                     |          |          |          |          |               | 0.01     | 0.0                 |
| Work Schedule<br>Regular Pay                                                         |                     | 8.00     | 8.00     | 8.00     | 8.00     | 8.00          | 0.01     |                     |
|                                                                                      |                     | 8.00     | 8.00     | 8.00     | 8.00     | 8.00          | 0.01     | 0.01                |

# <u>Supervisor Time Approval</u>

To access the time approval screen in ESS, click on "Time Approval"

Time Approval Here you can approve or reject timecards for the people you supervise

In the Time Approval area of ESS, you will be able to view, approve, reject, make comments and update your employee's time. There are multiple ways to do these functions. Any time you approve, reject, make a change, or unapprove a timecard, the system will send an email to your employee that you have done so. (Terminology Tip: "Reject" is used before you approve a timecard to send it back to the employee for changes. "Unapprove" is used after you have approved the timecard and realize that corrections are needed.)

A few general tips about time approval:

- If you are editing time, please note that supervisor screens do NOT save automatically, unlike employee time entry screens. You must "save" your changes as you go along.
- Be mindful of which week you are approving time for as more than one pay period may be open.

All of the employees that you are a time approver for will show up in one list.

| Timecards                                                                         |                                |                 |             |               |                |                     |         |        |          |               |
|-----------------------------------------------------------------------------------|--------------------------------|-----------------|-------------|---------------|----------------|---------------------|---------|--------|----------|---------------|
| Pay Period Ending 09/28/2019<br>Bi-Weekly Pay Cycle<br>Due by: 10/29/2019 5:00 PM | >                              |                 | Total Hours | Regular Hours | Overtime Hours | Additional<br>Hours |         |        |          |               |
| Graham, Riley - 0005364                                                           | <u>09/15/2019 - 09/28/2019</u> | No Time Entered |             |               |                |                     | Approve | Reject | Comments | $\sum$        |
| ~                                                                                 | Total Hours                    |                 | 0.00        | 0.00          | 0.00           | 0.00                |         |        |          |               |
| Simpson, Major - 0005366                                                          | <u>09/15/2019 - 09/28/2019</u> | No Time Entered |             |               |                |                     | Approve | Reject | Comments | $\mathcal{D}$ |
| $\checkmark$                                                                      | Total Hours                    |                 | 0.00        | 0.00          | 0.00           | 0.00                |         |        |          |               |

Supervisors have the option to approve, reject, or add comments. You have several ways to do all of these. Here is where you do it from the main screen.

|                                |                 |                                                                       |                                                                                                    |                                                                                                    |                                                                                                    |                                                                                                    | _                                                                                                    |                                                                                                    |
|--------------------------------|-----------------|-----------------------------------------------------------------------|----------------------------------------------------------------------------------------------------|----------------------------------------------------------------------------------------------------|----------------------------------------------------------------------------------------------------|----------------------------------------------------------------------------------------------------|----------------------------------------------------------------------------------------------------|----------------------------------------------------------------------------------------------------|
|                                |                 |                                                                       |                                                                                                    |                                                                                                    |                                                                                                    |                                                                                                    |                                                                                                    |                                                                                                    |
|                                |                 | Total Hours                                                           | Regular Hours                                                                                                    | Overtime Hours                                                                                                    | Additional<br>Hours                                                                                                    |                                                                                                    | $\blacksquare$                                                                                                    | ↓                                                                                                    |
| <u>09/15/2019 - 09/28/2019</u> | No Time Entered |                                                                       |                                                                                                    |                                                                                                    |                                                                                                    | Approve                                                                                                    | Reject                                                                                                    | Comments                                                                                                    |
| Total Hours                    |                 | 0.00                                                                  | 0.00                                                                                                    | 0.00                                                                                                    | 0.00                                                                                                    |                                                                                                    |                                                                                                    |                                                                                                    |
| <u>09/15/2019 - 09/28/2019</u> | No Time Entered |                                                                       |                                                                                                    |                                                                                                    |                                                                                                    | Approve                                                                                                    | Reject                                                                                                    | Comments                                                                                                    |
| Total Hours                    |                 | 0.00                                                                  | 0.00                                                                                                    | 0.00                                                                                                    | 0.00                                                                                                    |                                                                                                    |                                                                                                    |                                                                                                    |
|                                | Total Hours     | Total Hours           09/15/2019 - 09/28/2019         No Time Entered | 09/15/2019 - 09/28/2019         No Time Entered           Total Hours         0.00           09/15/2019 - 09/28/2019         No Time Entered | 09/15/2019 - 09/28/2019         No Time Entered           Total Hours         0.00         0.00           09/15/2019 - 09/28/2019         No Time Entered         0.00 | 09/15/2019 - 09/28/2019         No Time Entered           Total Hours         0.00         0.00         0.00           09/15/2019 - 09/28/2019         No Time Entered | Og/15/2019 - 09/28/2019         No Time Entered         Hours           Total Hours         0.00         0.00         0.00         0.00           09/15/2019 - 09/28/2019         No Time Entered | Og/15/2019 - 09/28/2019         No Time Entered         Approve           Total Hours         0.00         0.00         0.00           09/15/2019 - 09/28/2019         No Time Entered         Approve | Og/15/2019 - 09/28/2019         No Time Entered         Approve         Reject           Total Hours         0.00         0.00         0.00         Reject           09/15/2019 - 09/28/2019         No Time Entered         Approve         Reject |

You can click on the dates next to the employee to view the timecard detail. It is highly recommended you do this before approving timecards. You can edit the employee's timecard from here, as well as approve.

| Pay Period Ending<br>Bi-Weekly Pay Cycl<br>Due by: 10/29/2019                                                                                          | e                                  |                 |                     |               |                  |            |               |                |
|----------------------------------------------------------------------------------------------------|------------------------------------|-----------------|---------------------|---------------|------------------|------------|---------------|----------------|
| Graham, Riley - 00                                                                                                    | 05364                              | <u>09/15/2(</u> | <u>019 - 09/28/</u> | / <u>2019</u> |                  |            |               |                |
| 0.00 Total Hours                                                                                                    | ey >                               |                 |                     |               |                  | Saved Save | Other Actions | a Y Approve    |
|                                                                                                    |                                    |                 |                     |               |                  |            |               |                |
| Not Complete           ZCRIMADMASST • Administratice Ass           Graham, Tracy • Criminology • Main Campu           0.00   Not Complete              |                                    |                 |                     |               |                  |            |               |                |
| ZCRIMADMASST • Administratice Ass<br>Graham, Tracy • Criminology • Main Campu                                                                          |                                    | Mon 9/16        | Tue 9/17            | Wed 9/18      | Thu 9/19         | Fri 9/20   | Sat 9/21      | Total          |
| ZCRIMADMASST • Administratice Ass<br>Graham, Tracy • Criminology • Main Campu<br>0.00   Not Complete                                                   | us                                 | Mon 9/16        | Tue 9/17<br>8.00    | Wed 9/18      | Thu 9/19<br>8.00 | Fri 9/20   | Sat 9/21      | Total          |
| ZCRIMADMASST • Administratice Ass<br>Graham. Tracy • Criminology • Main Campu<br>0.00   Not Complete<br>Earn Type                                      | Sun 9/15                           |                 |                     |               |                  |            |               | Total<br>40.00 |
| ZCRIMADMASST • Administratice Ass         Graham, Tracy • Criminology • Main Campu         0.00   Not Complete         Earn Type         Work Schedule | US<br>Sun 9/15<br>0.00<br>00:00 AM | 8.00            | 8.00                | 8.00          | 8.00             | 8.00       | 0.00          |                |

If you wish to add a comment, you must do it BEFORE you approve the timecard. If you forget, you will need to unapprove the timecard, make the comment and approve again. (Note: Your employee will get an e-mail when you unapprove the timecard, and again when you approve it.)

Another option is to click "Other Actions"; you can add comments and approve or reject from here.

| ne Approval - Graham, Rile<br><u>ne Approval</u>                                                    | еу       |          |          |          |          |            | ×             |        |
|----------------------------------------------------------------------------------------------------|----------|----------|----------|----------|----------|------------|---------------|--------|
| Week 09/15/2019 - 09/21/2019<br>0.00 Total hours<br>Not Complete                                    | >        |          |          |          |          | Saved Save | Other Actions | Approv |
|                                                                                                    |          |          |          |          |          |            | Approve       |        |
| ZCRIMADMASST • Administratice As:<br>Graham, Tracy • Criminology • Main Camp<br>0.00   Not Complete |          |          |          |          |          |            | Reject        |        |
|                                                                                                    |          |          |          |          |          |            | Comments      |        |
| Earn Type                                                                                           | Sun 9/15 | Mon 9/16 | Tue 9/17 | Wed 9/18 | Thu 9/19 | Fri 9/20   | Sat 9/21      | Total  |
| Work Schedule                                                                                       | 0.00     | 8.00     | 8.00     | 8.00     | 8.00     | 8.00       | 0.00          | 40     |
| Regular Pay                                                                                         |          |          |          |          |          |            |               |        |
|                                                                                                    | 00:00 AM | 00:00 AM | 00:00 AM | 00:00 AM | 00:00 AM | 00:00 AM   | 00:00 AM      | C      |
|                                                                                                    | 00:00 AM | 00:00 AM | 00:00 AM | 00:00 AM | 00:00 AM | 00:00 AM   | 00:00 AM      |        |
| + Additional Time                                                                                   |          |          |          |          |          |            |               |        |
| Position Total Hours:                                                                               | 0.00     | 0.00     | 0.00     | 0.00     | 0.00     | 0.00       | 0.00          |        |

If your employee forgets to add leave to their timecard, you can add it for them or reject the timecard, sending it back for them to edit. Click "+ Additional Time" to edit time.

After you click on "+ Additional Time" choose the description that matches the time you need to enter for the employee. Key in the hours on the date the leave was used.

| leek 09/15/2019 - 09/21/2019<br>0.00 Total hours<br>Not Complete | >        |          |          |          |          | Saved Save | Other Actions |       |
|------------------------------------------------------------------|----------|----------|----------|----------|----------|------------|---------------|-------|
| CRIMADMASST • Administratice As                                  | ssistant |          |          |          |          |            | Approve       |       |
| aham, Tracy • Criminology • Main Camp<br>00   Not Complete       | bus      |          |          |          |          |            | Reject        |       |
|                                                                  |          |          |          |          |          |            | Comments      |       |
| arn Type                                                         | Sun 9/15 | Mon 9/16 | Tue 9/17 | Wed 9/18 | Thu 9/19 | Fri 9/20   | Sat 9/21      | Total |
| Work Schedule                                                    | 0.00     | 8.00     | 8.00     | 8.00     | 8.00     | 8.00       | 0.00          | 4     |
| Regular Pay                                                      | 00:00 AM | 00:00 AM | 00:00 AM | 00:00 AM | 00:00 AM | 00:00 AM   | 00:00 AM      |       |
|                                                                  | 00:00 AM | 00:00 AM | 00:00 AM | 00:00 AM | 00:00 AM | 00:00 AM   | 00:00 AM      |       |
| + Additional Time                                                | 0.00     | 0.00     | 0.00     | 0.00     | 0.00     | 0.00       | 0.00          |       |
| oliday                                                           |          |          |          |          |          |            |               |       |

+ Additional Time

After you add the additional time, if you need to remove it you can click on "Remove".

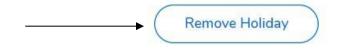

Once you have approved the timecard, green "Approved" boxes will appear and you are done with the employee.

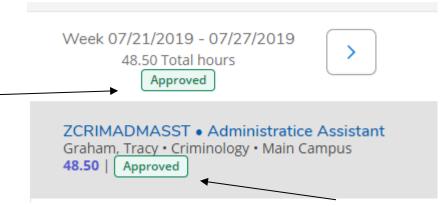

# <u>Set up a Timecard Proxy Approver</u>

To access the employee proxy area in ESS, click on "Employee Proxy".

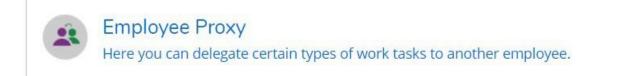

#### Click "+ Add Time Approval Proxy"

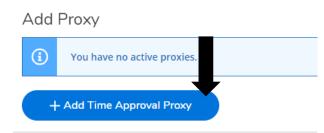

Enter the name of the person you would like to approve your timecards and select their name from the list that pops up. Once selected click "Add Proxy". The system is not date sensitive. Once you set up a proxy, it goes into effect immediately and stays on until you remove it.

## Add Time Approval Proxy

| eggy burns                    | Q         |
|-------------------------------|-----------|
| 0000022<br>Ms. Peggy X. Burns |           |
|                               | +         |
| Cancel                        | Add Proxy |

When you are finished, it will look like this. Click the red circled X to remove a proxy.

| Employee Proxy                           |               |                                                              |                     |          |           |
|------------------------------------------|---------------|--------------------------------------------------------------|---------------------|----------|-----------|
| Add Proxy                                |               |                                                              |                     |          |           |
| Employee                                 | Proxy Access  |                                                              | Effective Date      | End Date |           |
| Daily Workessie Simpson                  | Time Approval |                                                              | 7/10/2019           |          | $\otimes$ |
| Ms. Peggy X. Burns<br>Vendor Information | Time Approval |                                                              | 7/24/2019           |          | $\otimes$ |
| + Add Time Approval Proxy                |               |                                                              |                     |          |           |
|                                          |               | 2000-2019 Ellucian Company L.P. and its affiliates. All righ | ts received Brivany |          |           |

# <u> Time History for Supervisor</u>

Time History (Supervisor) Here you can view paid timecards for the people you supervise.

Enter in the name of the employee you would like to view and execute the search.

| Time History (Supervisor) |   |
|---------------------------|---|
| Search for Employee       |   |
| Employee Name or ID       | Q |

Once you have found the employee you are looking for, select the pay period and specific dates you wish to view. To change to a previous year, click the blue drop down arrow next to the current year at the top of the screen. Click the blue ">" to navigate between pay periods. Expand the time card by clicking the date range on the right side of the screen.

| Select a Year to view associated Pay Period  |   |                                                    |
|----------------------------------------------|---|----------------------------------------------------|
| 2019                                         |   |                                                    |
| Pay Period                                   | Ļ | 07/28/2019 - 08/10/2019<br>Bi-Weekly Payroll       |
| 07/28/2019 - 08/10/2019<br>Bi-Weekly Payroll | > | Dates                                              |
| 07/14/2019 - 07/27/2019<br>Bi-Weekly Payroll | > | 07/28/2019 - 08/03/2019<br>08/04/2019 - 08/10/2019 |
| 06/30/2019 - 07/13/2019<br>Bi-Weekly Payroll | > |                                                    |
| 06/16/2019 - 06/29/2019<br>Bi-Weekly Payroll | > |                                                    |

# Logging Off

You should always log off of ESS by exiting using the "SIGN-OUT" link as shown below.

|               |                                                                                                    | •                                                                                                    |    |
|---------------|----------------------------------------------------------------------------------------------------|----------------------------------------------------------------------------------------------------|----|
| ≡             | 🕲 ellucian.                                                                                                    |                                                                                                    | lp |
| <b>∩</b>      | Sample global message that appears on all pages                                                                               |                                                                                                    |    |
| ŧ             | Hello, Welcome to Colleague Self-Service!<br>Choose a category to get started.                                                |                                                                                                    |    |
| <u>ی</u><br>۱ | Student Finance<br>Here you can view your latest statement and make a payment online.                                         | Banking Information<br>Here you can view and update your banking information.                             |    |
| ā             | Employee<br>Here you can view your tax form consents, earnings statements, banking information, timecards and leave balances. | Course Catalog<br>Here you can view and search in course catalog                                          |    |
| s             | Nonacademic Attendance<br>Here you can view your nonacademic attendance                                                       | Advising<br>Here you can access your advisees and provide guidance & feedback on their academic planning. |    |
|               | Faculty<br>Here you can view your active classes and submit grades and waivers for students.                                  |                                                                                                    |    |
|               | © 2000-2019 Ellucian Company L.P. a                                                                                           | nd its affiliates. All rights reserved. <u>Privacy</u>                                                    |    |